#### 업데이트 전 준비물

#### LAN 케이블 1EA , CPP1000 프린터 1EA , POS 1EA

1) 프린터에서 selftest 용지 출력 후 IP 주소를 확인하십시오

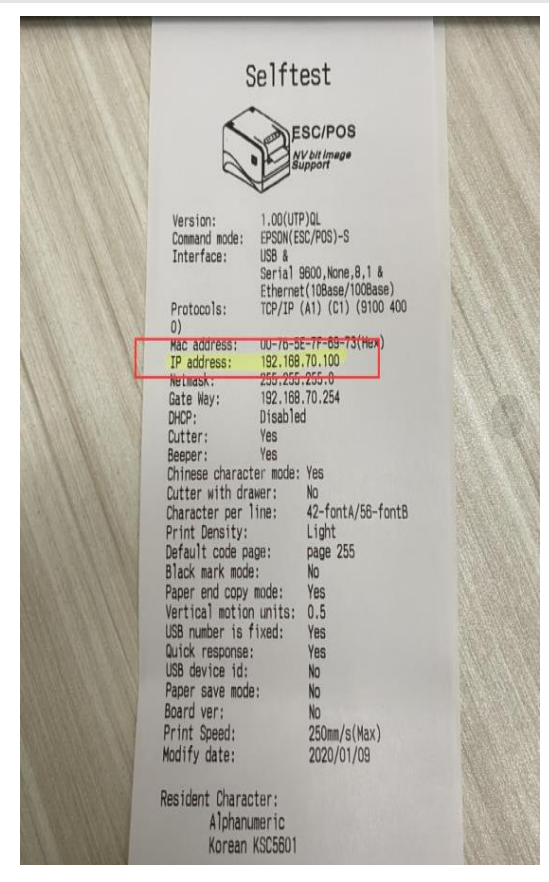

#### 2) 우측하단 렌 설정 우 클릭 후 네트워크 및 공유센터 열기를 클릭하십시오.

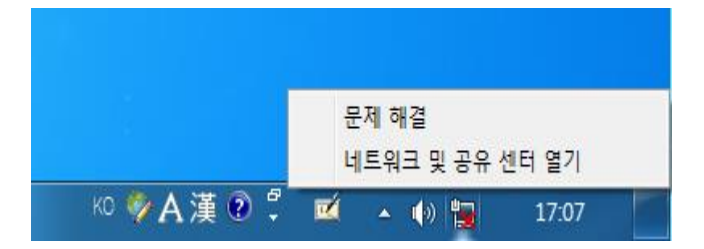

#### 3) 로컬 영역 연결 4 를 클릭하십시오

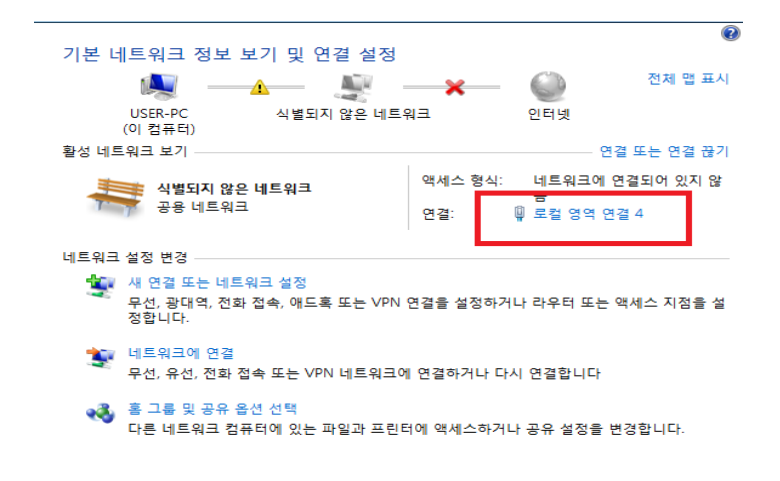

4) 로컬 영역 연결 4 에서 속성을 클릭하십시오.

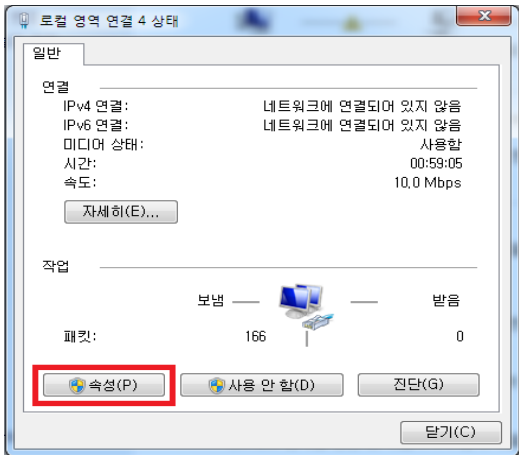

5) 속성에서 'Internet Protocol Version 4' 를 클릭하십시오

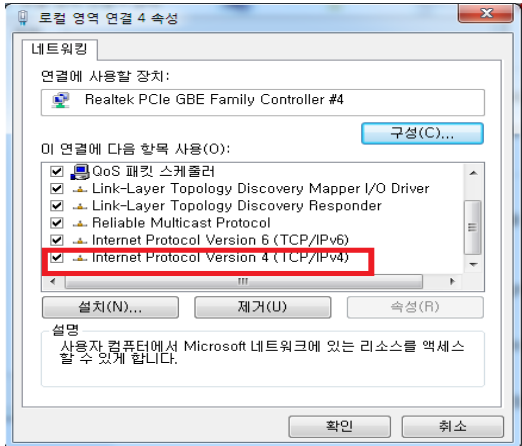

6) 'Internet Protocol Version 4' 에서 프린터와 동일한 IP 로 수정하십시오.

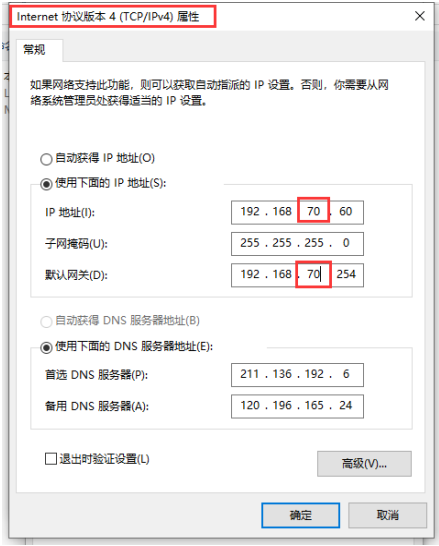

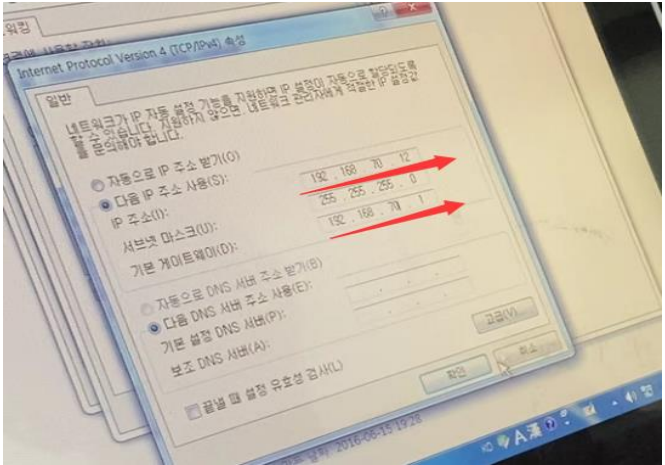

# 7) 'Firmware\_C1IT-2020-06-22' 파일을 실행하십시오

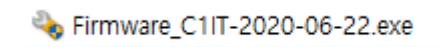

## 8) 파일에서 IP 주소를 입력 후 PORT TEST 를 진행하십시오

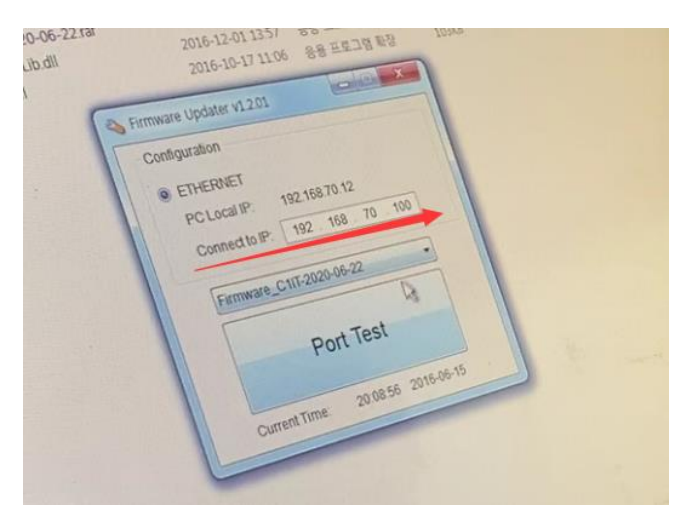

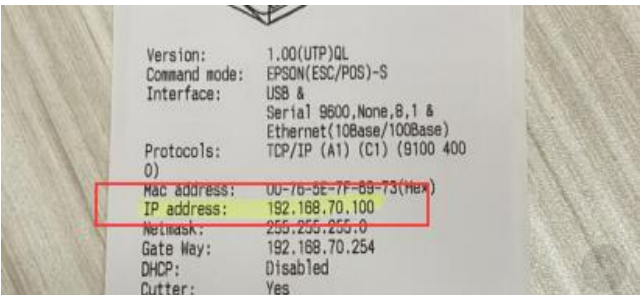

# 9) CPP1000 프린터에서 용지출력을 확인하십시오

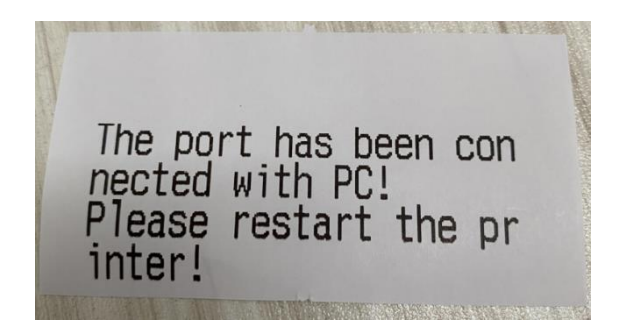

#### 10) 프린터를 다시 시작 후 update firmware 를 진행하십시오.

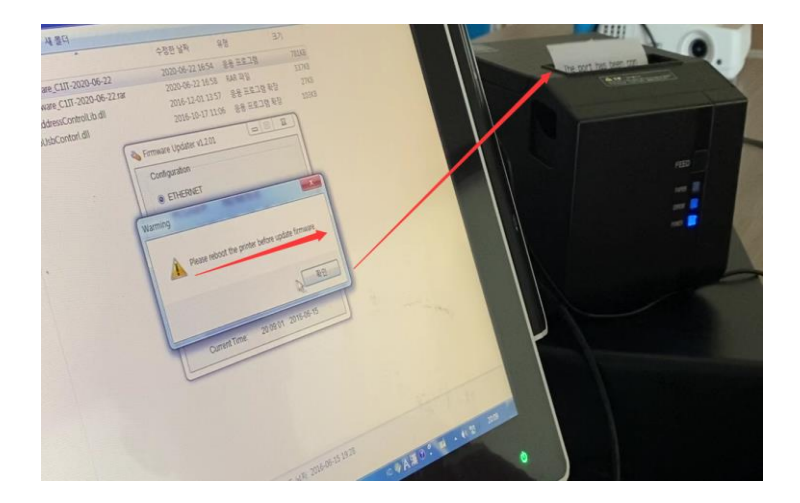

# 11) 프린터를 다시 시작 후 update firmware 를 진행하십시오.

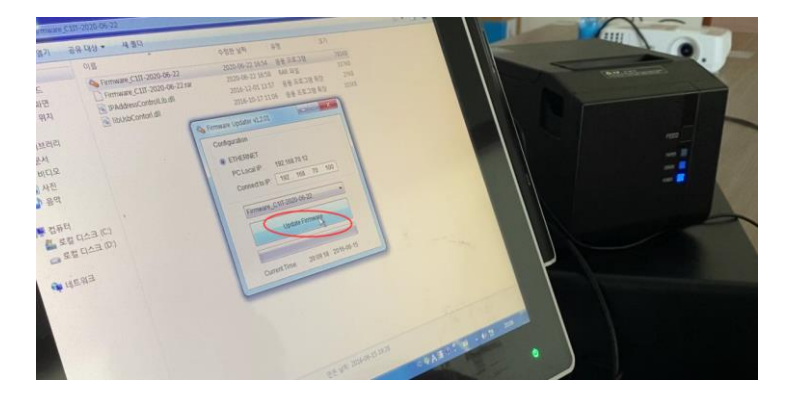

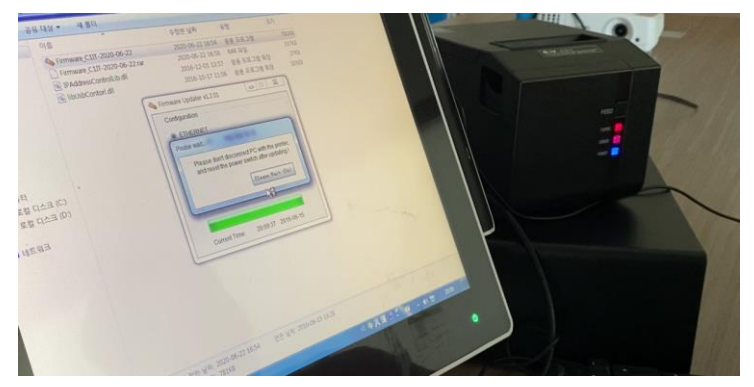

# **※프린터 업데이트 시 종료하거나 조작하지 마십시오**

# 12) 프린터에서 selftest 용지 출력 후 버전를 확인하십시오.

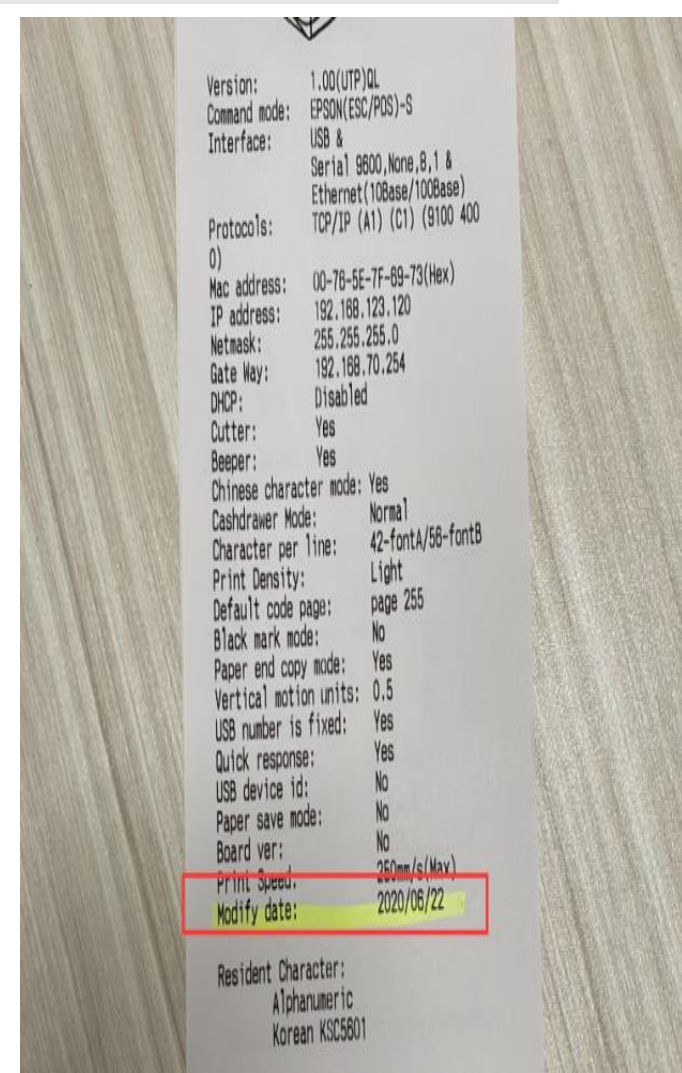

13) 프린터에서 DIP 스위치 6 번으로 금전함, 외장벨 설정 하십시오

딥스위치 6 번 OFF 설정시 Normal 금전함 수동

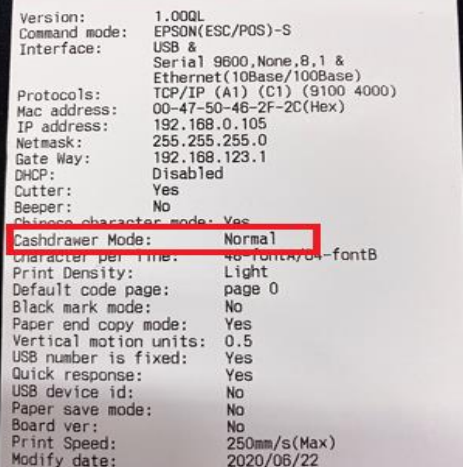

딥스위치 6 번 ON 설정시 RING 금전함 자동 , 외장벨설정

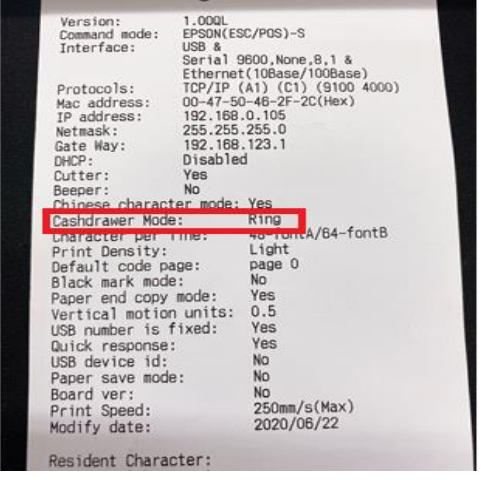